海讯社平合使用手册【OEM+媒介+会员】

**1. 官网访问地址[:https://haipress.com/](https://haipress.com/) | 选择注册类型【会员注册 OR 媒介商家入驻】**

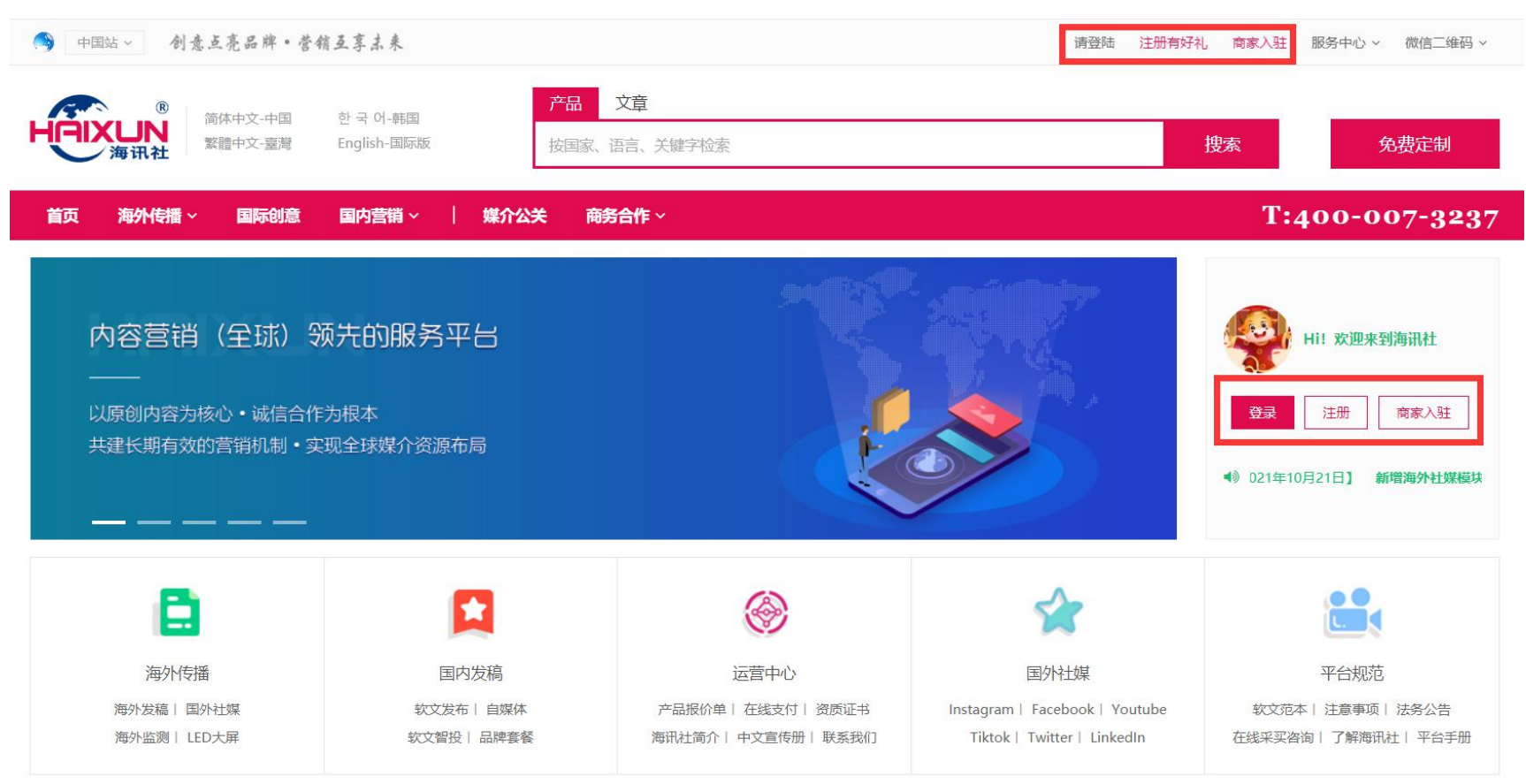

2. 会员注册地址: <u>https://haipress.com/user/#/reg</u> | 选择对应的类型注册即可【手机和邮箱均可】

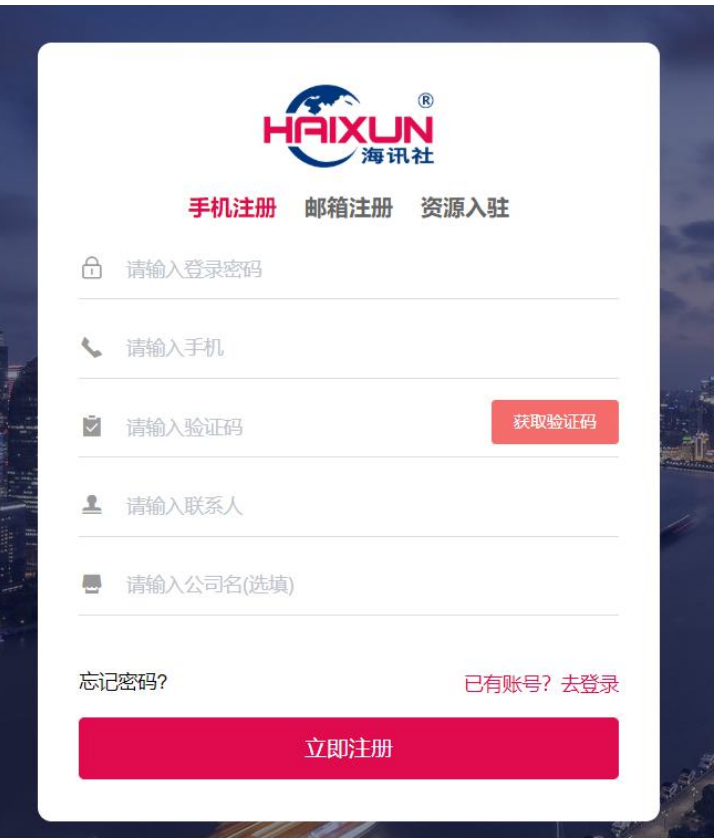

# **3. 会员登陆[:https://haipress.com/](https://haipress.com/) | 手机和邮箱均可登陆【具备登陆记忆功能,只需登陆一次即可,目前手机版已上线,后续**

**APP 上线后实现全智能在线操作】**

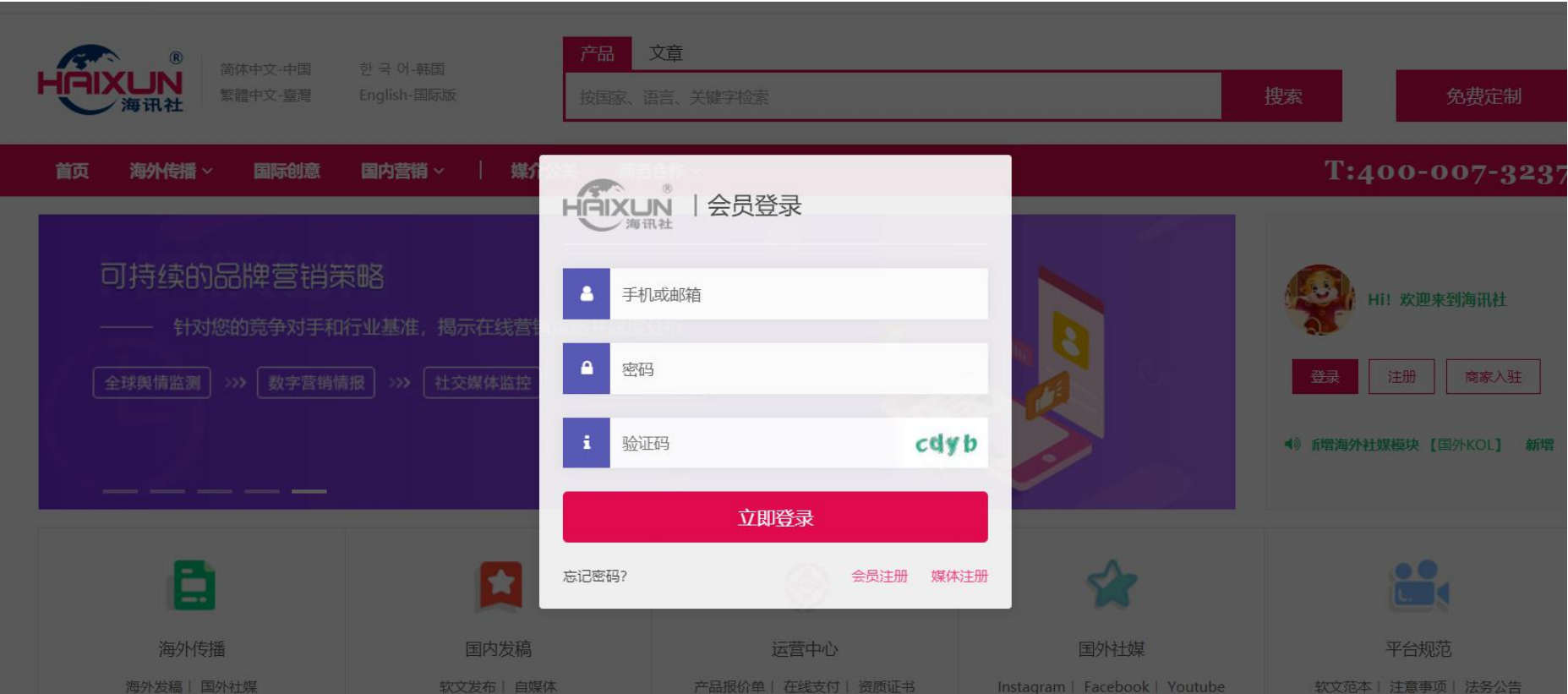

#### $\hat{w}$  $\left( \widehat{A} \right)$  $\Box$ Œ 同 目 吞 站点首页 退出登录 HÀIXLIN 联系我们 咨询电话: 400-007-3237 海讯社 价格查询 订单提交 智投提交 在线采买 在线充值 工单 后台首页 三代理管理 超级代理 欢迎您! 海讯社新版平台正式启用【2021年10月21日】 新增海外社媒模块【国外KOL】 新增海外记者写作【可落地+视 手机: 15801997008 ■ 媒体会员 邮箱: 17838169@qq.com 曰 个人中心 账户概览 刷新 软文订单 自媒订单  $\rightarrow$  $\rightarrow$ 日 订单管理  $\bullet$  $\bullet$ > 订单提交 账户余额 (元) 累计收益(元) 反馈修改:0 反馈修改:0 等待确认:0 发布中:0 等待确认:0 发布中:0 ¥1000 ¥O > 订单列表 海外社媒 海外发稿  $\rightarrow$  $\rightarrow$ > 预存文档 保证金(元) 累计充值(元) > 在线采买  $\ddot{\mathbf{c}}$  $\bullet$ ¥O ¥1000 发布中:0 反馈修改:0 等待确认:0 发布中:0 反馈修改:0 等待确认:0 ■ 新闻智投 ☆ 工作时间星期一~星期五, 上午9:00~12:00 下午14:00~18:00。星期六、星期天 可在后台自助提交稿件, 周一安排发布。

# **4. 会员首页:登陆后可依据需求申请权限【代理 OEM 系统,媒体会员,文章发布等】**

#### 三 代理管理 \* 首页: 00000288.ebuypress.com  $22/32$ > 代理配置 绑定步骤: 【解析域名IP: 161.117.179.114; 修改首页, 如: 02100.vip】 > 收款账户 \* 名称: 海讯社  $3/10$ > 网站配置 > 会员管理 \* 标题: 海讯社  $3/128$ > 代理订单 **Contract** 上传 Logo: 尺寸: 200\*90, 类型: png 模板2 **mg** ● 默认 в 模板1 ○ 模板3 模板: 提交

# **4-1、代理 OEM 功能:独立域名,独立样式,适用于集团,媒介机构【分配多个会员账户,配置不同会员等级和价格】**

<mark>代理配置</mark>场景:提交相关信息,选择免费模板,自动生成二级域名网址,可独立域名解析并生成独立网站【定制首页样式需付费】 收款账户场景:【新增】创建新的收款账户,【删除】删除无效账户,收款账户信息会同步到 OEM 平台后台; 网站配置场景:【提交】代理商填写好公司名称,介绍和首页大图后,提交到平台后台;代理商在【分类管理】中【新增】分类,并在对应分类中【新

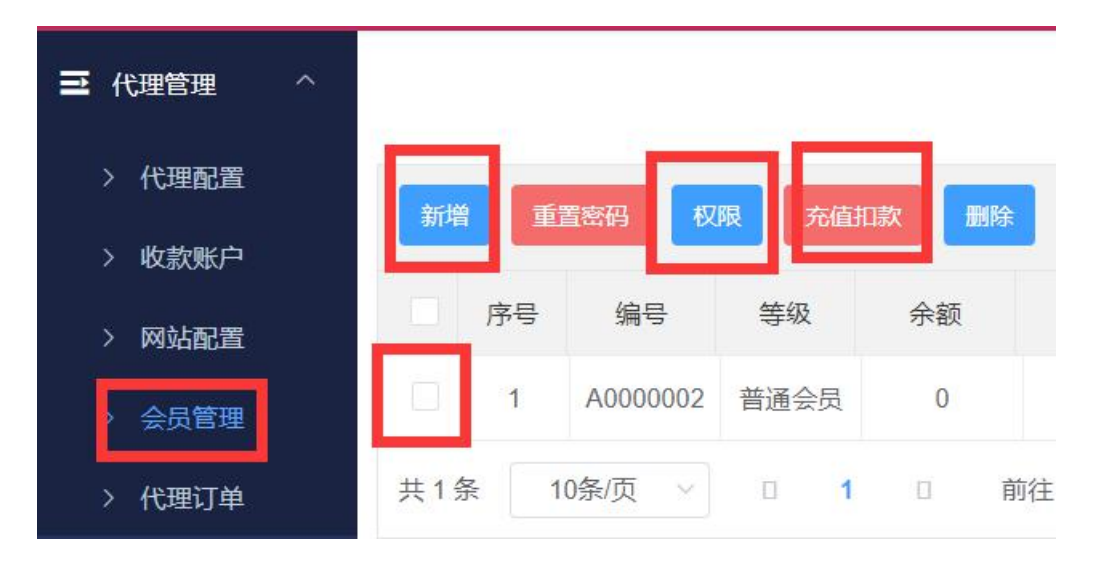

增】相关文档信息,这些都会同步到平台后台;

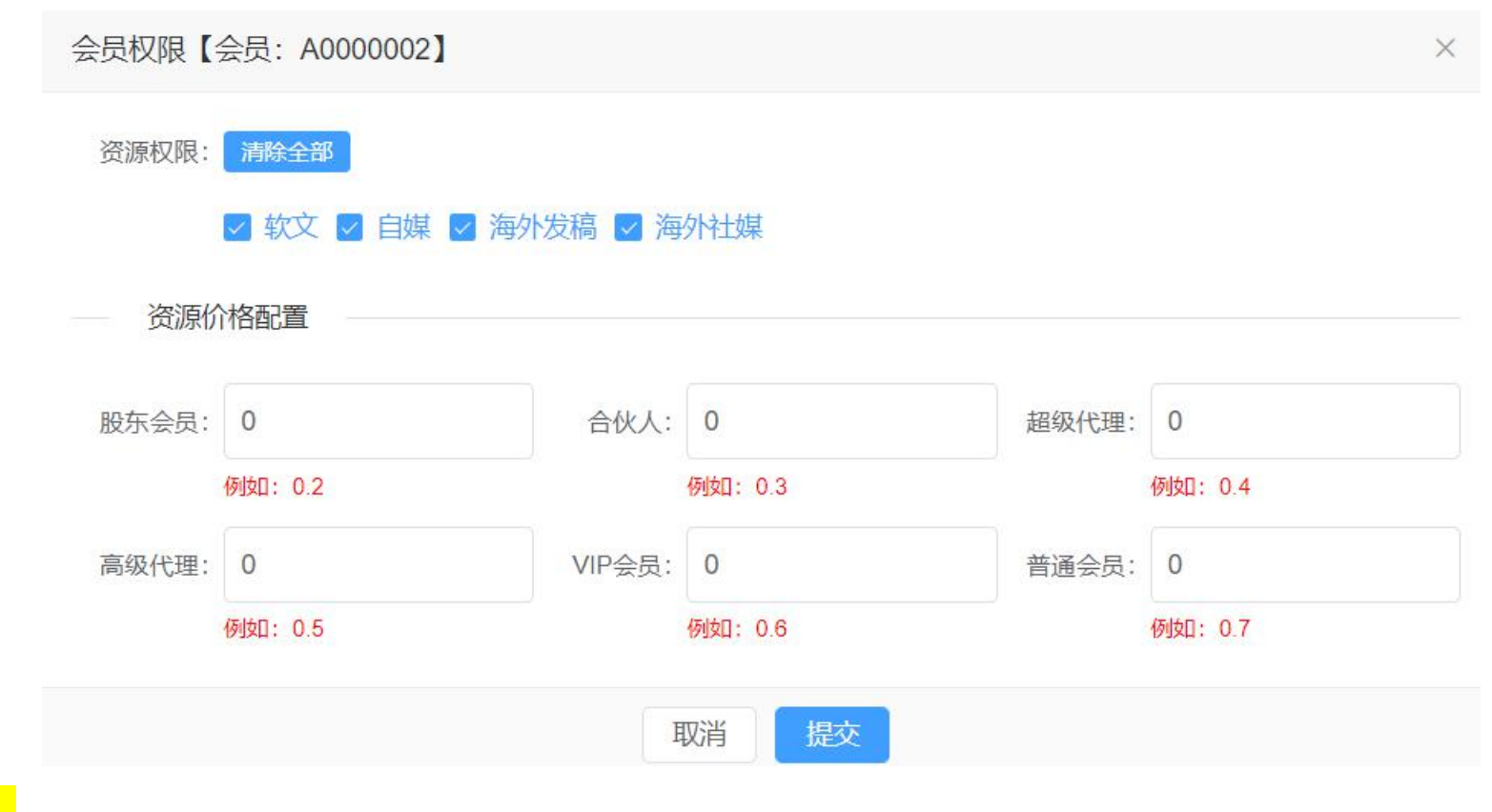

会员管理场景:代理商拓展了新的会员用户,在此处【新增】创建会员账户信息;**可针对任何会员自定义销售价格及权限**。

#### 代理订单场景:自助提交,智能发布,自动回链;**代理会员登陆网址为 OEM 二级地址或者独立域名地址登陆,总管理账户为海讯社会员账户;如下**

### **图示:**

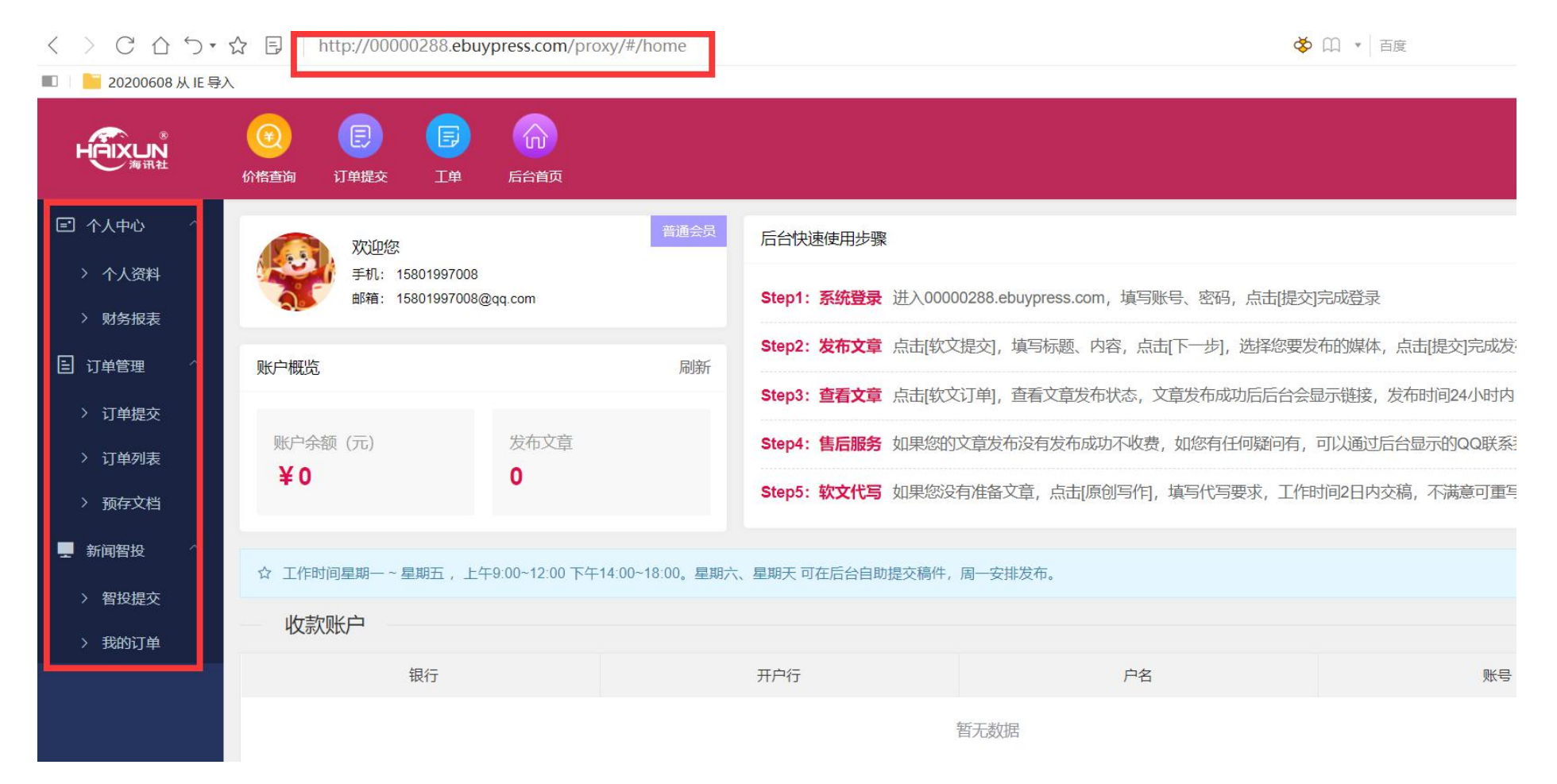

# **4-2、媒体会员:软文报价,自媒报价,媒体订单【只针对国内媒体开放入驻权限,海外媒体入驻是英文版】,接单提醒后续加载 微信+邮箱+在线工具多维度订单状态信息推送。**

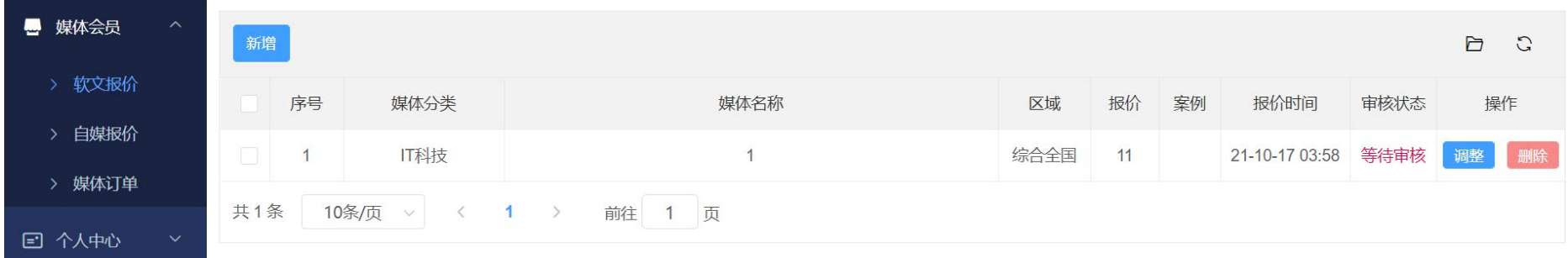

软文报价场景:代理商在【新增】软文媒体资源时可以自行【调整】报价;

自媒报价场景:代理商在【新增】自媒体资源时可以自行【调整】报价;

<mark>媒体订单</mark>场景:显示代理商订单发布进程;

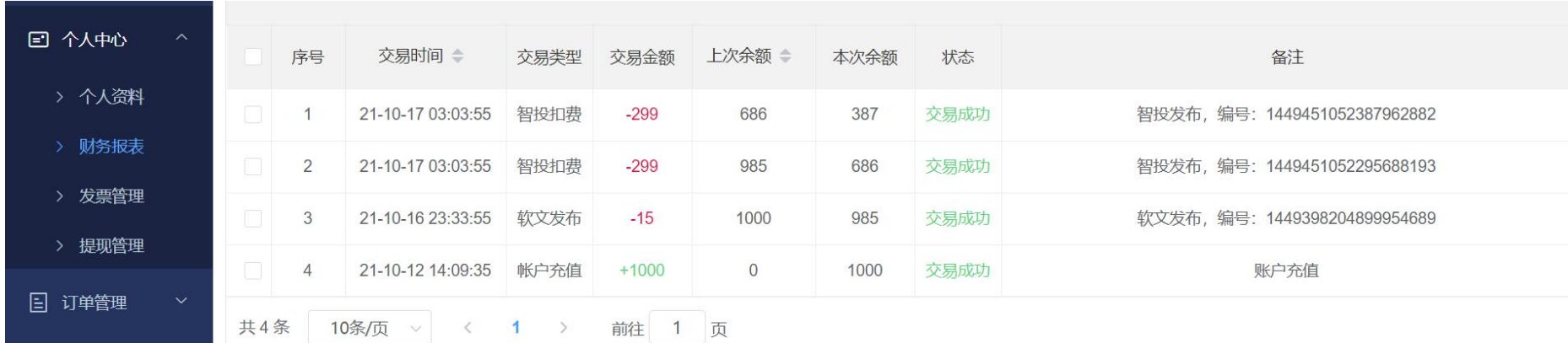

# **4-3、个人中心:个人资料,财务报表,发票管理,提现管理**

<mark>个人资料</mark>场景:用户在后台修改个人信息,同步到平台后台;

财务报表场景:用户订单在执行过程中产生的交易金额的进展情况;

<mark>发票管理</mark>场景:【发票申请】客户需要提供发票, 此处提交申请会在平台后台显示【收取 6%发票费用】;

提现管理场景:【对公提现】用银行卡申请提现,【对私提现】用支付宝或微信申请提现【不提供发票收取 6%费用】;

## **4-4、订单管理:订单提交、订单列表、预存文档、在线采买**

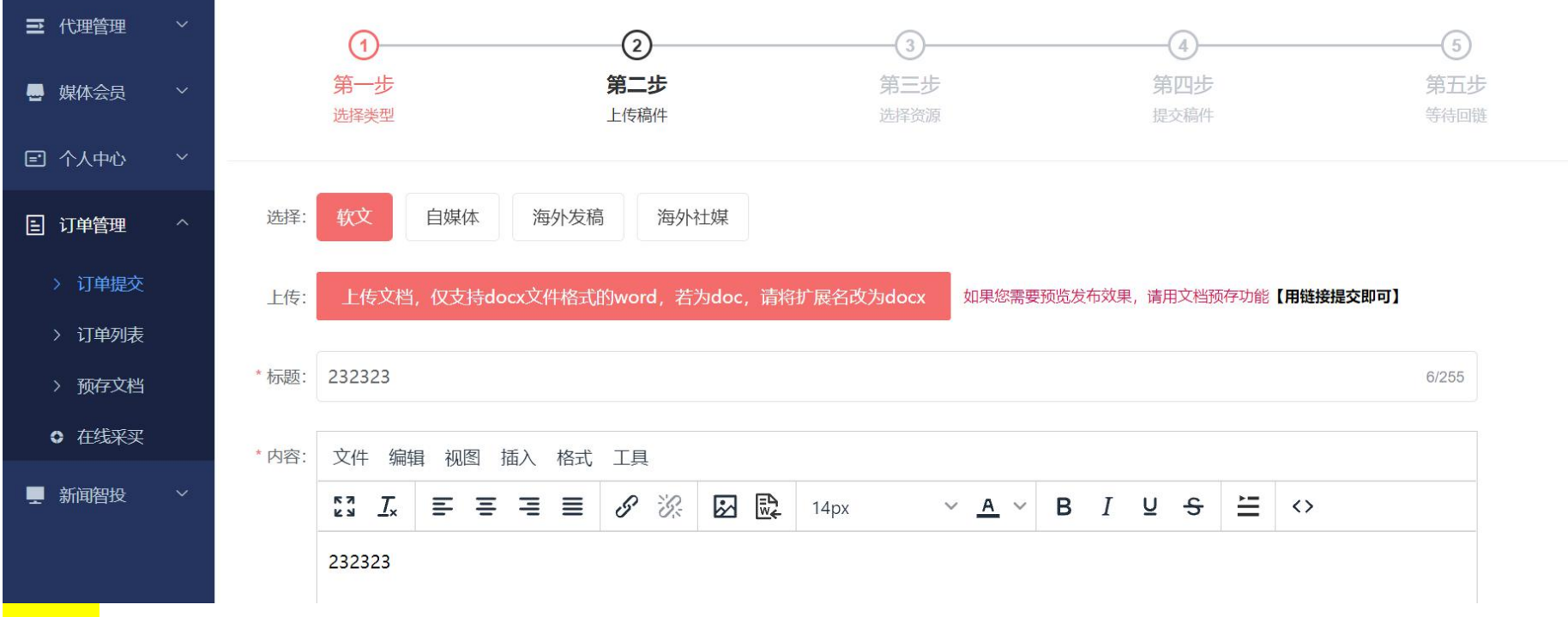

<mark>订单提交</mark>场景:订单在此处执行提交;

订单列表场景:【订单提交】后会在此处显示所有订单;选择需要提交的分类:软文,自媒体,海外发稿,海外社媒即可

预存文档场景:暂时不用执行的文档可预先保存在此处;

在线采买场景:有客户在线采买,此处完善【需求表单】将需求提交到平台后台;**适用于大型项目,非规则订单,特性要求订单**

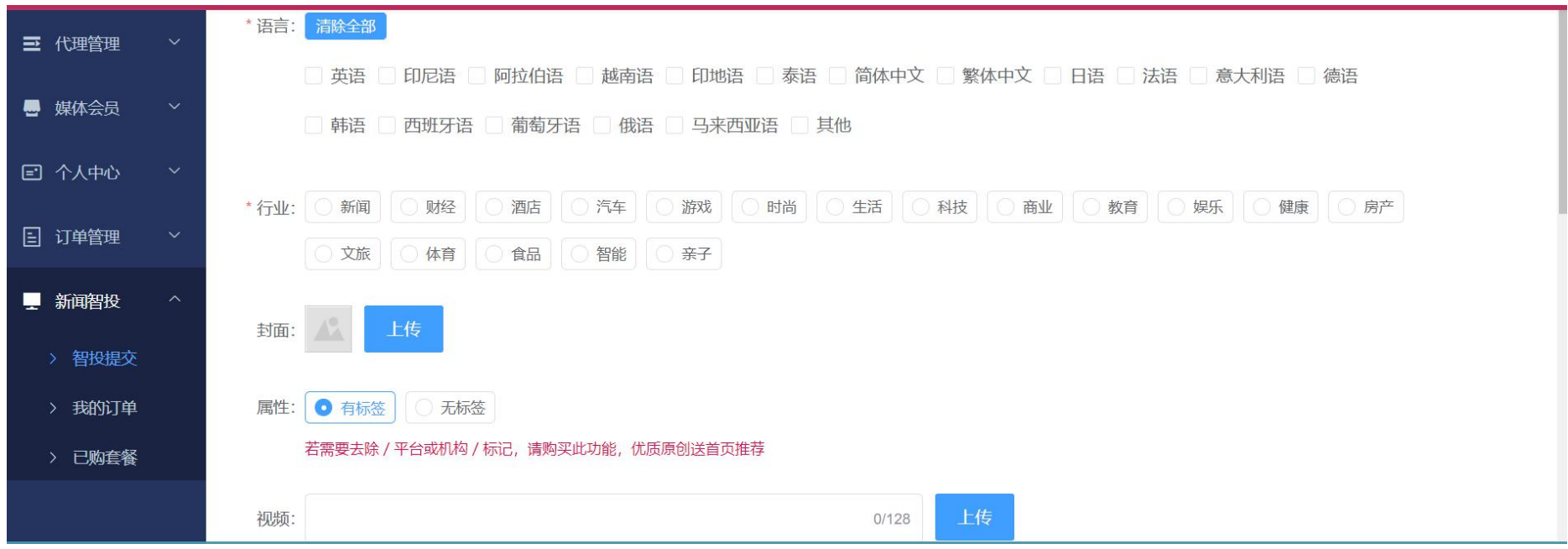

# **4-5、新闻智投:智投提交,我的订单,已购套餐**

各<mark>投提交</mark>场景:客户如有智投需求,完善新信息后提交智投订单,平台后台会显示智投订单并执行;

<mark>我的订单</mark>场景:显示已提交的智投订单;

已购套餐场景:在海讯社已购买的套餐会在此处显示,已使用和未使用的;

# **六、价格查询,在线充值,工单**

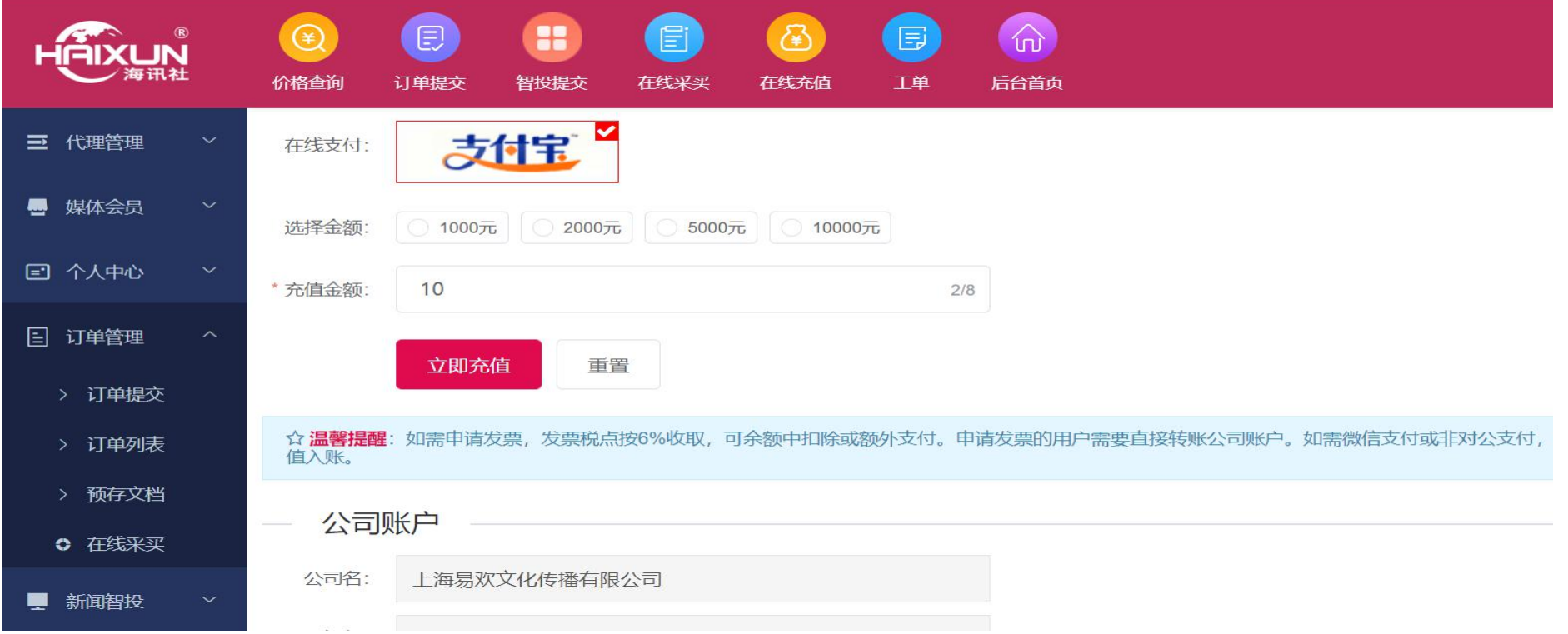

价格查询场景:用户可以在此查询平台所有媒体资源产品价格;

在线充值场景:用户可以往海讯社账户预存费用;

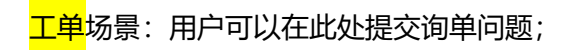